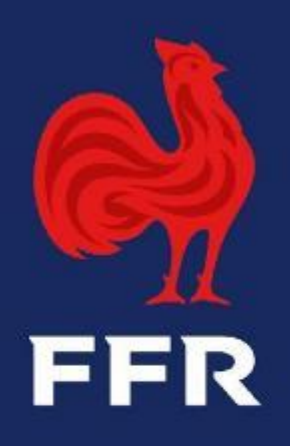

# **Tutoriel Ovale - Compétitions**

**Objet : Demandes de matchs amicaux**

**Public : Gestionnaires des compétitions**

Fédération Française de Rugby

### **PRINCIPES GENERAUX**

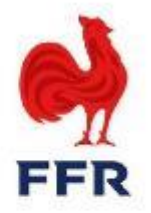

Conformément à l'article 411 des Règlements Généraux de la F.F.R, les clubs affiliés à la FFR ont la possibilité de disputer des rencontres amicales, sous réserve du respect des contraintes liées aux classes d'âge (Art. 239) , aux catégories de jeu (Art. 320) et à la limitation du nombre de rencontres sur une période de 72 heures (Art. 230).

Depuis toujours, ce processus est réalisé via des formulaires papiers adressés aux ligues régionales, permettant l'officialisation de la rencontre. Il nécessite un transfert de fichiers et d'informations entre différents acteurs, alourdissant ce processus.

Un nouveau processus totalement dématérialisé a été pensé par la Direction des Compétitions, avec la coopération du service Oval-e, afin de simplifier cette démarche à la fois pour les clubs, les Ligues et la F.F.R. Ainsi, dorénavant, les demandes de rencontres amicales entre deux clubs affiliés à la FFR peuvent être effectuées par les clubs et soumises pour validation aux Ligues Régionales sur Oval-e, sans passer par des formulaires papiers.

**Spécificité :** Les tournois ainsi que les rencontres amicales qui incluent la participation d'équipes étrangères sont toujours soumises à l'édition d'un formulaire papier et n'entrent pas dans le champ d'application de ce nouveau module.

#### **IMPORTANT**

La déclaration d'une rencontre amicale via Ovale déclenche la création d'un numéro de rencontre et l'apparition de celui-ci sur la feuille de match dématérialisée. Par conséquent, il est impératif que tous les joueurs qui souhaitent participer à une rencontre soient affiliés pour la saison en cours et n'aient pas de suspension en cours.

#### **PROCESSUS DES DEMANDES DE MATCHS AMICAUX SUR OVAL-E**

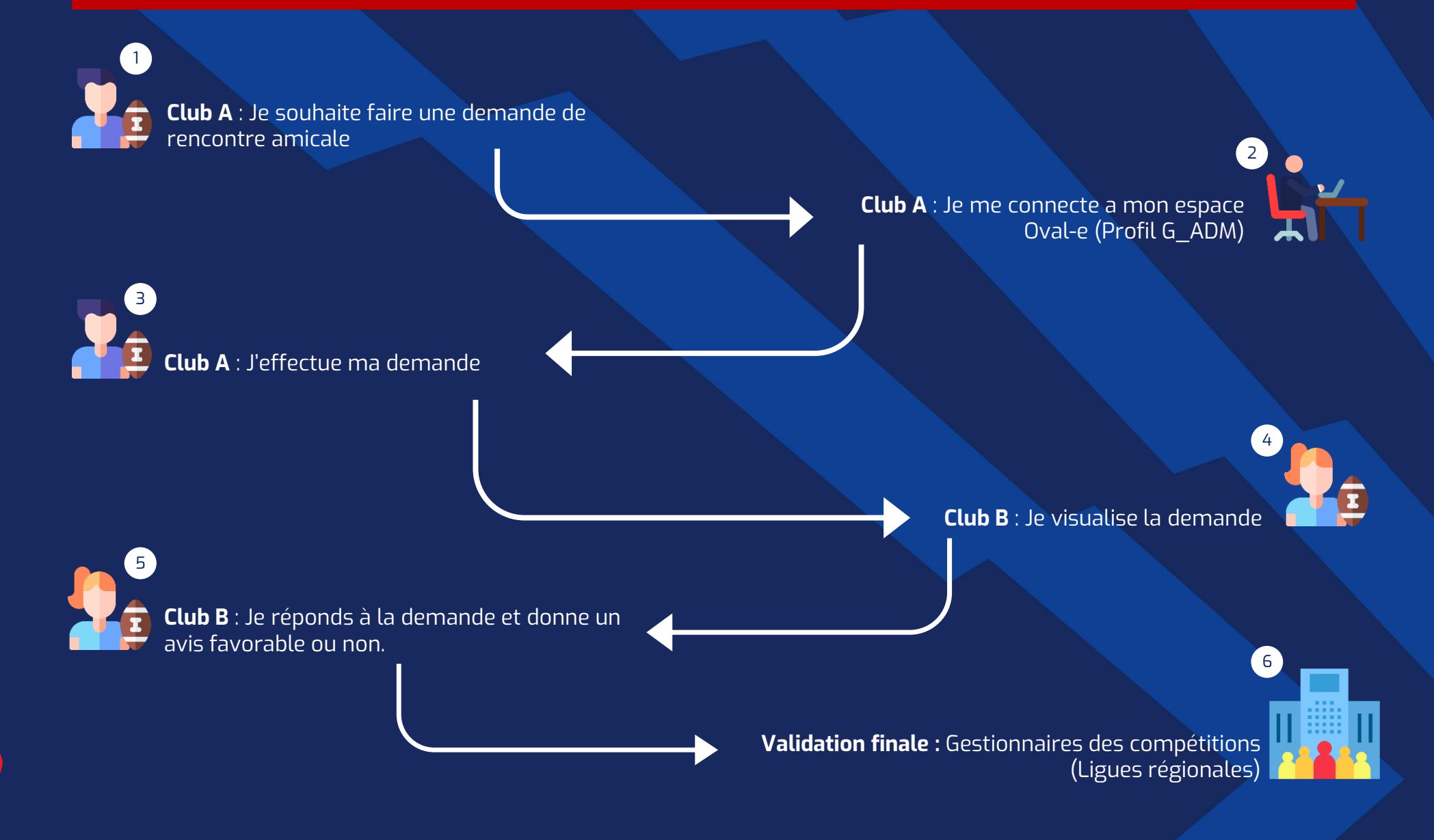

FFR

*Attention : Les demandes de matchs amicaux ne sont réalisables que par les gestionnaires administratifs des clubs (Profil G\_ADM sur Oval-e)*

# **Le processus à destination des clubs N°1**

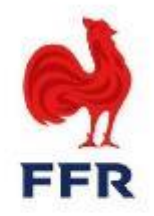

Les gestionnaires administratifs des clubs (G\_ADM) peuvent créer et visualiser les demandes depuis le tableau de bord « DEMANDES MATCHS AMICAUX » du club

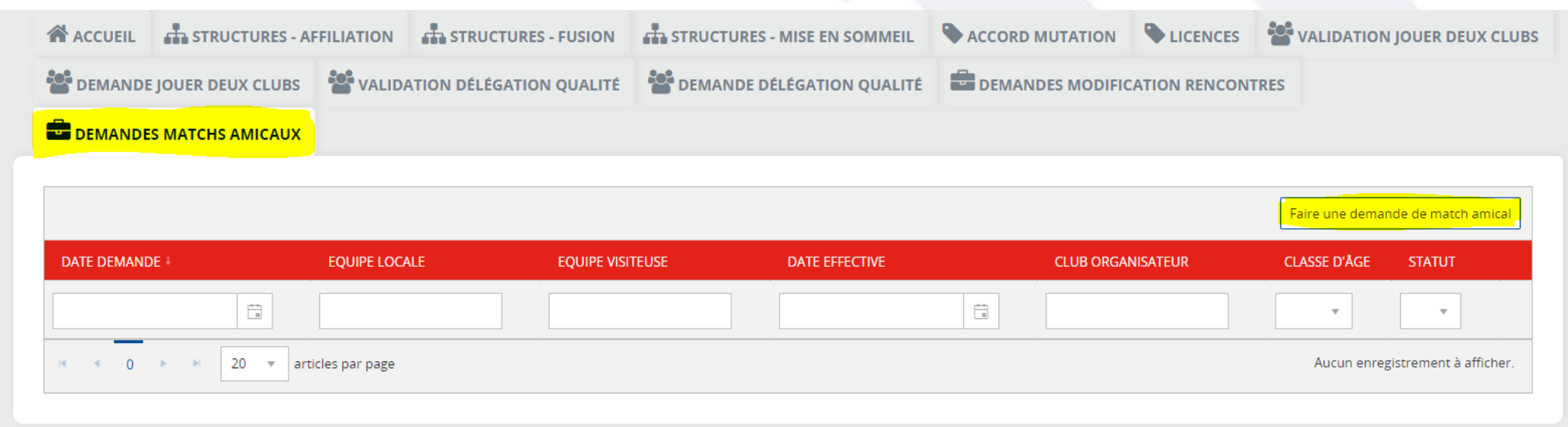

Ce tableau de bord permet au club de visualiser l'ensemble des demandes en cours et passées. Le filtre « statut » permet de ne visualiser que les rencontres qui nécessitent une action via le filtre « en cours ».

En cliquant sur le bouton « Faire une demande de match amical » dans le coin supérieur droit de l'écran, ils peuvent créer une nouvelle demande de rencontre amicale et renseigner les informations de celle-ci.

 $\mathsf{x}$ 

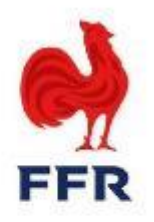

#### Demande de match amical

#### Date de la demande 04/08/2023

Nous vous rappelons qu'un joueur ne peut pas participer à plus d'une rencontre officielle durant une même période de 72 heures, en application de l'article 230-2 des règlements généraux de la FFR.

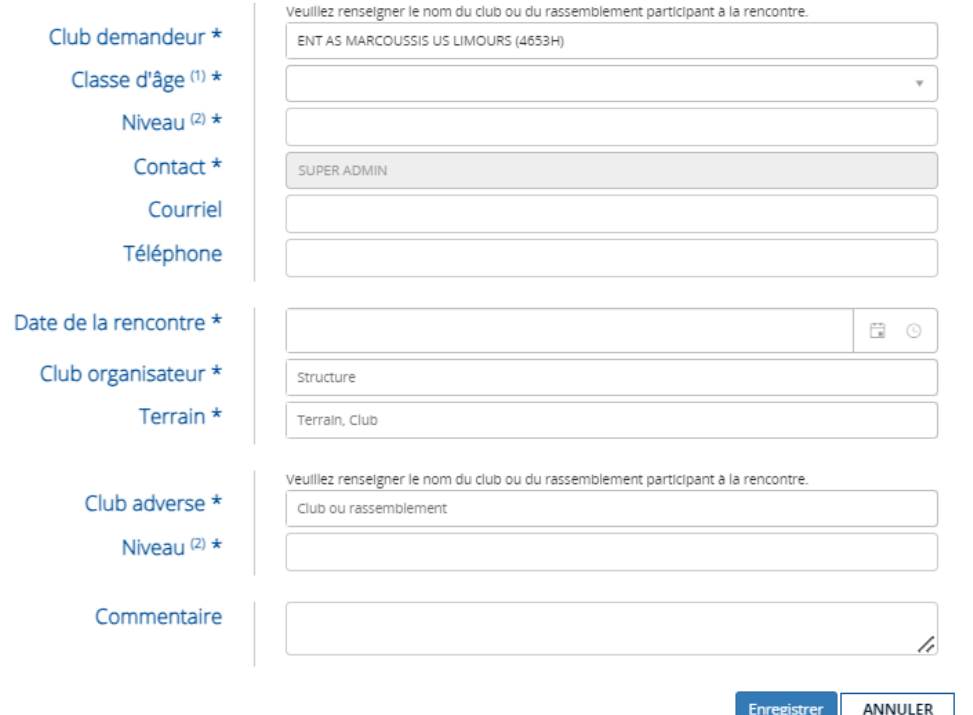

#### (1) M+18 F+18 M-18 F-18 M-16 F-15 M-14 M-12 F-12 M-10 F-10 M-8 F-8 M-6 F-

(2) Nationale, Nationale 2, Fédérale 1, Fédérale 2, Fédérale 3, Régionale 1, Régionale 2, Régionale 3, Reichel Espoirs Elite, Reichel Espoirs Accession Espoirs Fédéraux, Elite 1 Féminine, Elite 2 Féminine, Fédérale 1 Féminine, Fédérale 2 Féminine, National U18, National U16, Régional 1 U16, Régional 1 U19, EDR Niveau A, etc.

#### **Le processus de validation**

Une fois qu'ils ont cliqué sur le bouton « Faire une demande de match amical », la fenêtre ci-contre apparaît :

- 1. Le club renseigne l'ensemble des éléments relatifs à la rencontre et peut laisser un commentaire à destination du club adverse et/ou de la ligue
- **2. Il enregistre la demande**
- 3. Le club adverse reçoit la demande et donne son avis (favorable ou non)
- 4. La ligue émet à son tour un avis

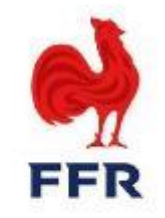

#### *Pour répondre à la demande en cours, le club adverse accède à son tableau de bord*

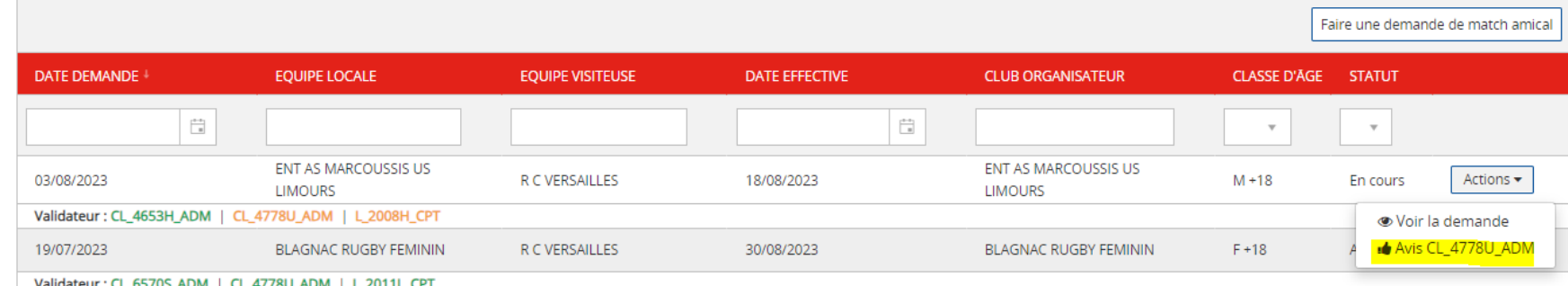

La demande du club de Marcoussis apparait dans le tableau de bord, en cliquant sur « Actions », deux choix s'offrent à lui :

**- Voir la demande** 

**- Répondre à la demande formulée par le club demandeur en cliquant sur « Avis CL\_4778U\_ADM »**

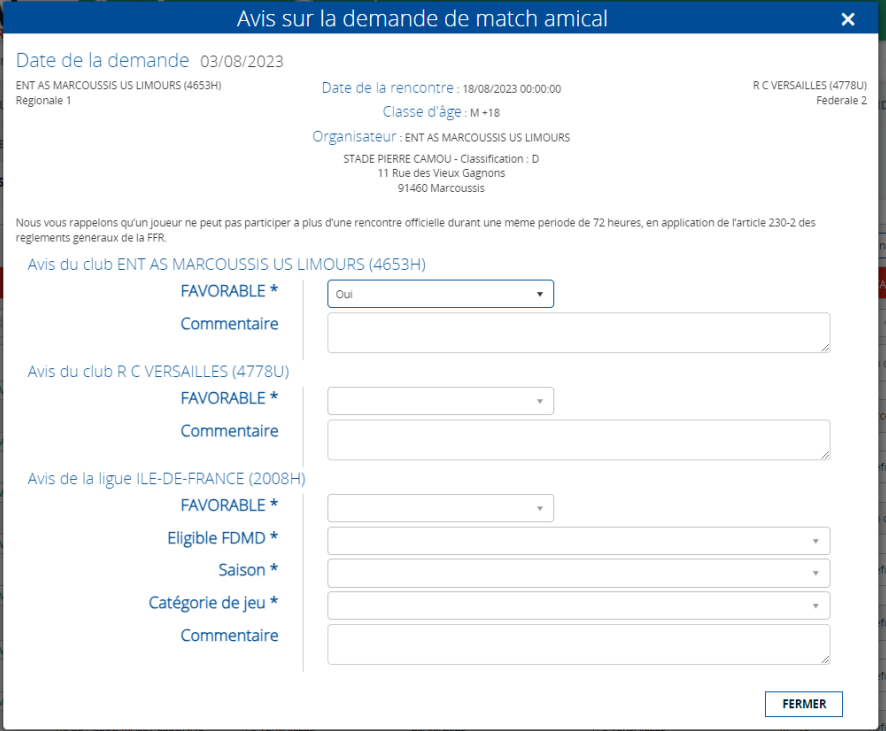

#### **VOIR LA DEMANDE**

Le club clique sur « Voir la demande », et la fenêtre ci-contre apparait à l'écran.

Il peut accéder aux informations saisies par le club demandeur (ici Marcoussis).

Aucune action n'est possible via cette fenêtre.

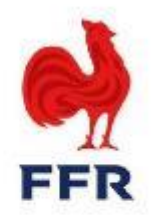

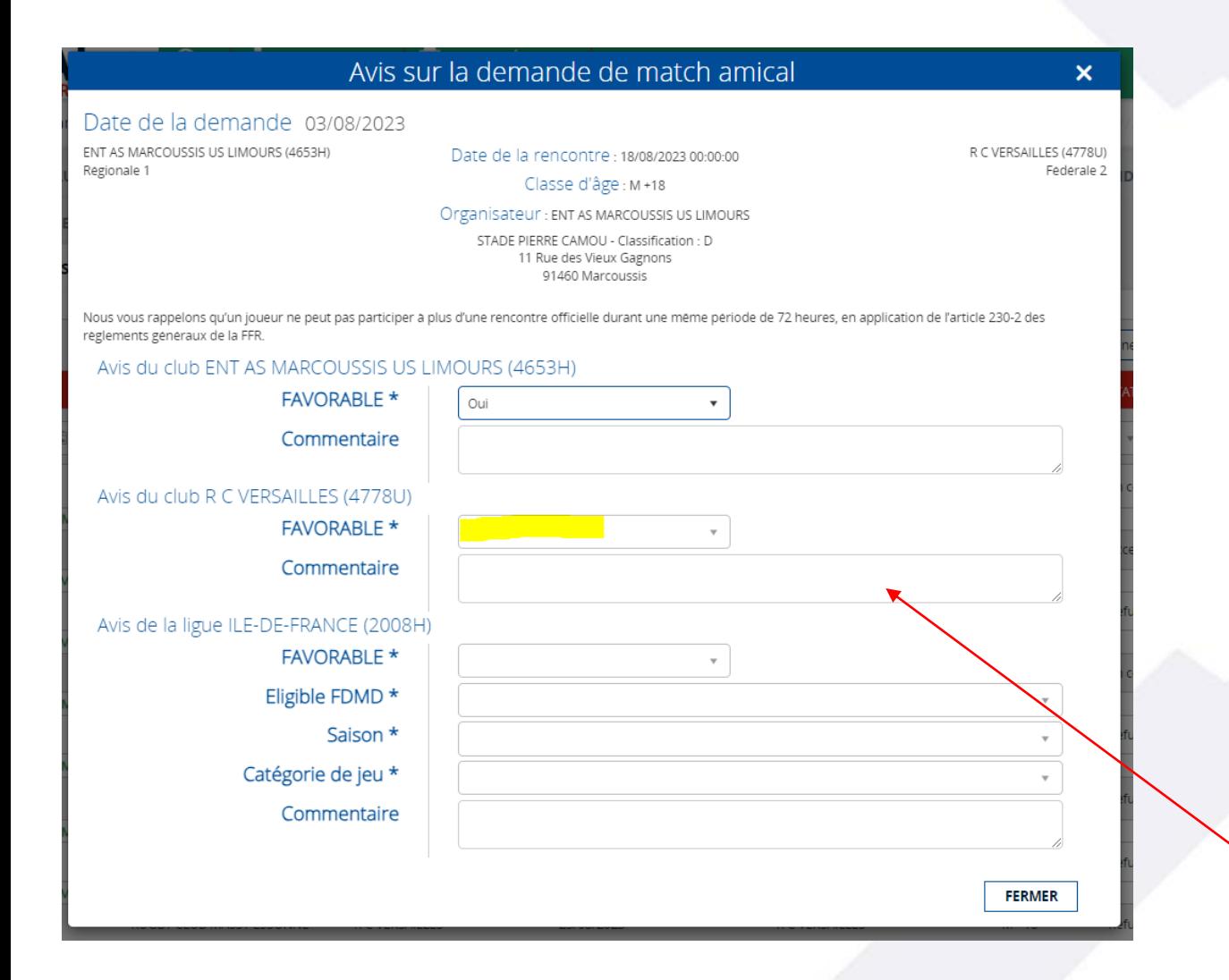

#### **Répondre à une demande**

Après avoir reçu une demande, le club adverse peut apporter un avis favorable ou non au vu des éléments transmis par le club demandeur en cliquant sur « Avis CL\_4778U\_ADM ».

- **1. Avis favorable :** La demande est soumise à la ligue du club organisateur (ce club peut être différent du club demandeur en cas de match amical sur terrain neutre) pour validation finale
- **2. Avis défavorable :** Aucune action n'est requise. La ligue peut refuser à son tour afin que la rencontre n'apparaisse plus via le filtre « en cours »

**NB : Si une erreur a été produite sur une demande (date, horaire, terrain…), une modification peut être apportée par le club demandeur avant que le club adverse ne la valide. En cas de validation du club adverse, aucune modification ne peut être apportée, il est alors nécessaire de refuser la demande et d'en produire une nouvelle.**

**Le club peut laisser un commentaire** 

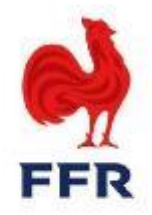

Le validateur final (la ligue régionale du club organisateur) se charge alors de valider ou non la demande conjointe des clubs concernés.

- ❖ Si la demande de rencontre amicale est validée, alors le tableau de bord de chaque club est mis à jour sur Oval-e.
	- ➢ Un numéro de rencontre amicale est créé
	- ➢ Des officiels peuvent être désignés (une demande doit être adressée à la ligue régionale du club organisateur)
	- ➢ La feuille de match dématérialisée peut être créée
- ❖ Si la demande de rencontre amicale est refusée par le validateur final, aucune action mentionnée ci-dessus n'est réalisée

#### **NB : Si une nouvelle demande est envisagée par l'un des deux clubs, le processus doit être effectué de nouveau depuis le début. Il faudra alors créer une nouvelle de demande de rencontre amicale.**

Lorsque le validateur final effectue son action afin de clôturer la demande, il peut aussi laisser un message aux clubs concernés.

# **Le processus à destination des gestionnaires des compétitions N°2**

## **2.1 La réception et le suivi des demandes des clubs via le tableau de bord**

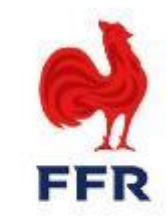

Si deux clubs se mettent d'accord sur une rencontre amicale, c'est au validateur final de valider ces demandes sur Oval-e. Le validateur final est toujours la ligue du club organisateur (celle-ci peut être différente du club demandeur en cas de rencontre amicale sur terrain neutre)

→ **Les gestionnaires des compétitions (G\_CPT) des Ligues Régionales peuvent monitorer les demandes et les valider/refuser depuis le Tableau de Bord « DEMANDES MATCHS AMICAUX ».**

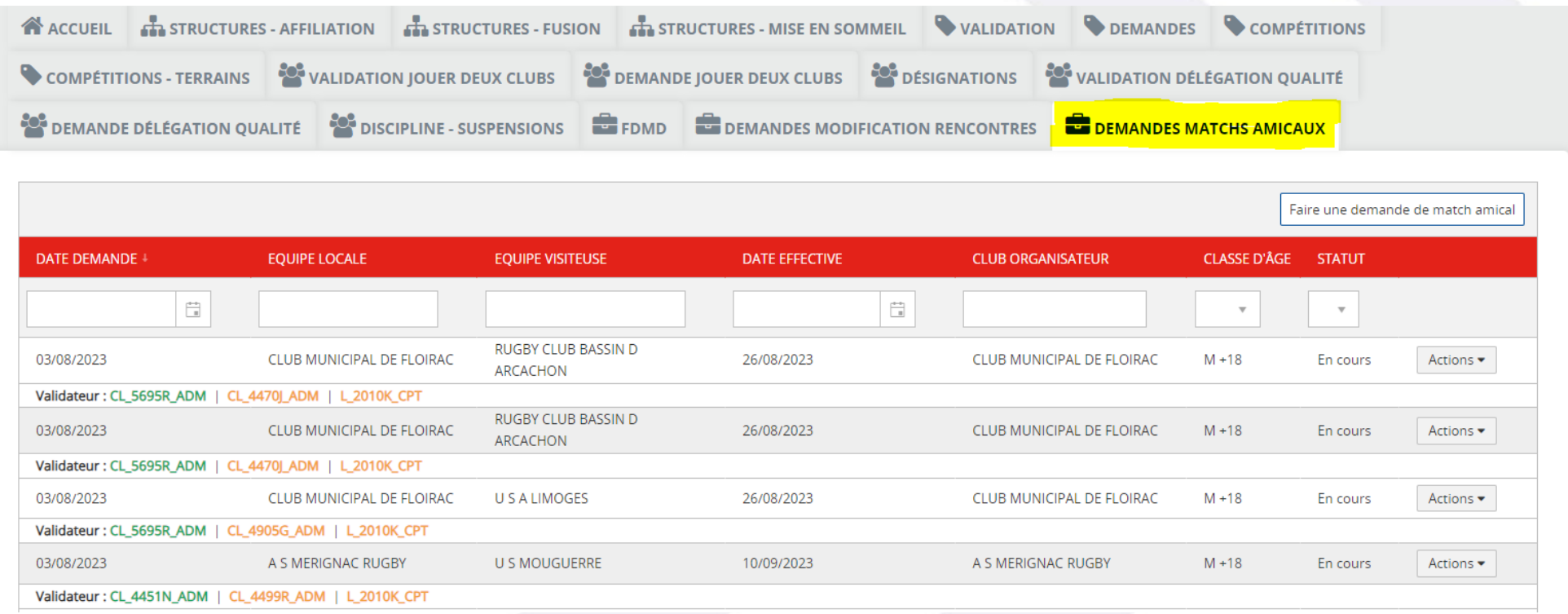

# **2.2 Le fonctionnement du tableau de bord**

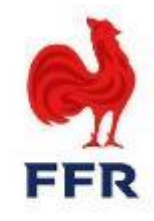

En classant les demandes par « statut », et en sélectionnant uniquement celles « En cours », le gestionnaire des competitions peut plus facilement et plus rapidement visualiser les demandes complètes qui nécessitent une action de sa part.

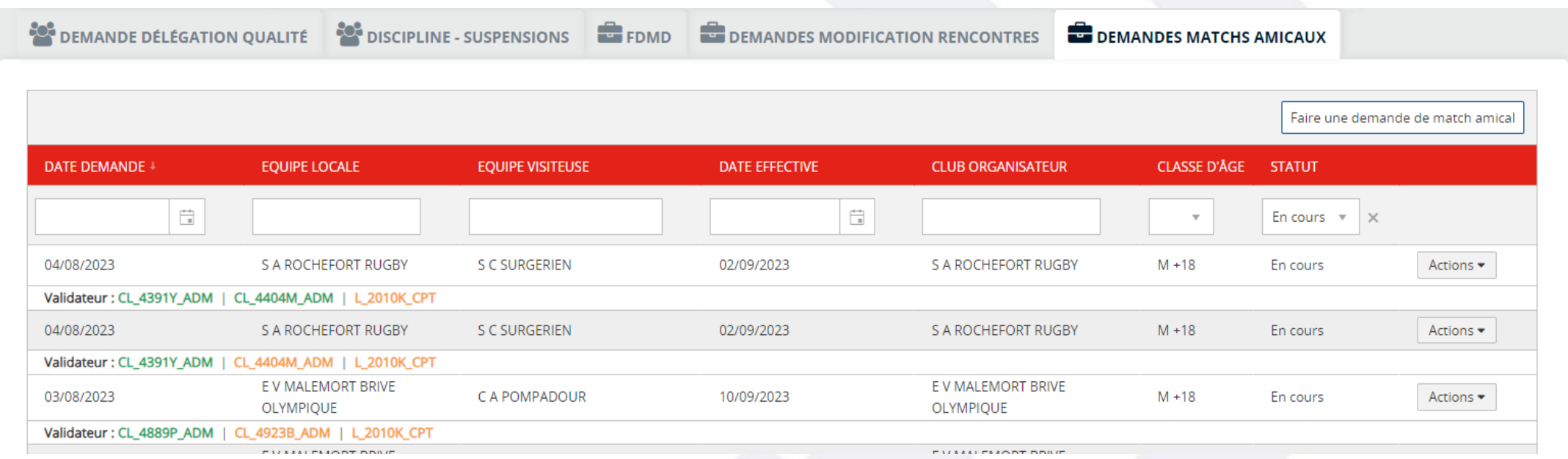

*Dans l'exemple ci-dessus, la première demande a été validée par les deux clubs (en VERT) et il ne manque que la validation finale de la Ligue Régionale.* 

*Il est à noter que les demandes sont classées de la plus récente à la plus ancienne (en fonction de la date à laquelle la demande initiale a été créée par le club demandeur).* 

# **2.3 La sélection de la rencontre**

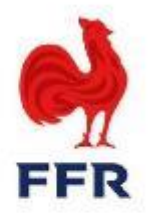

Le gestionnaire des compétitions sélectionne la demande complète en cliquant sur « Actions » à droite, puis sur « Avis… ».

En cliquant sur « Voir la demande », aucune action ne sera possible et seule une visualisation sera proposée.

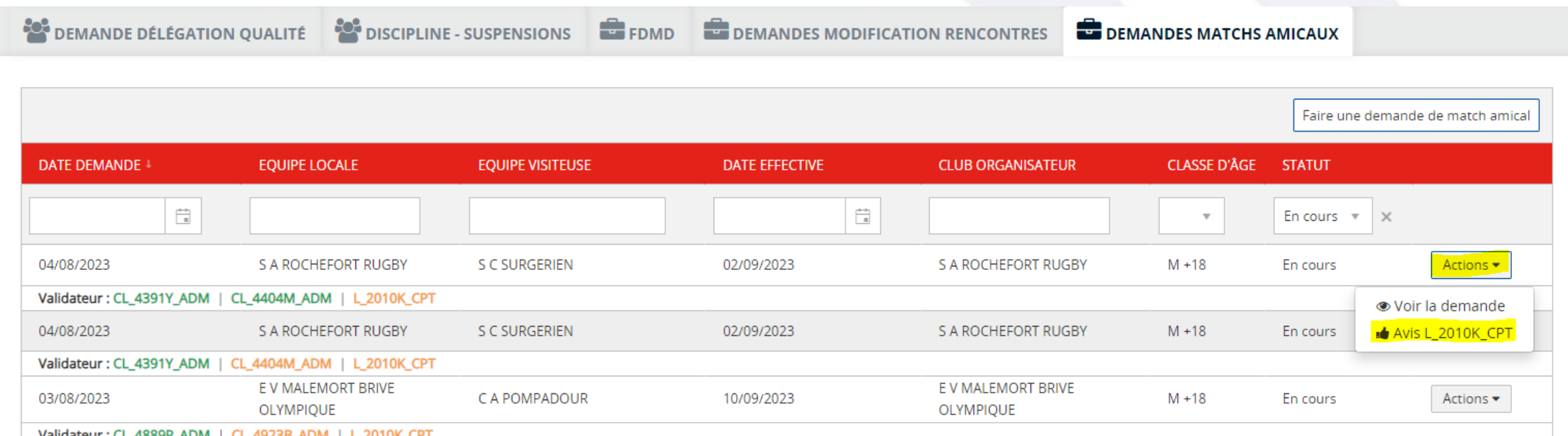

# **2.4 La validation de la rencontre**

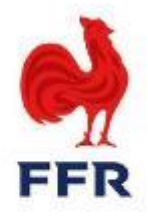

La fenêtre ci-dessous apparait alors à l'écran. Le gestionnaire des compétitions visualise ainsi la demande de rencontre amicale validée par les clubs.

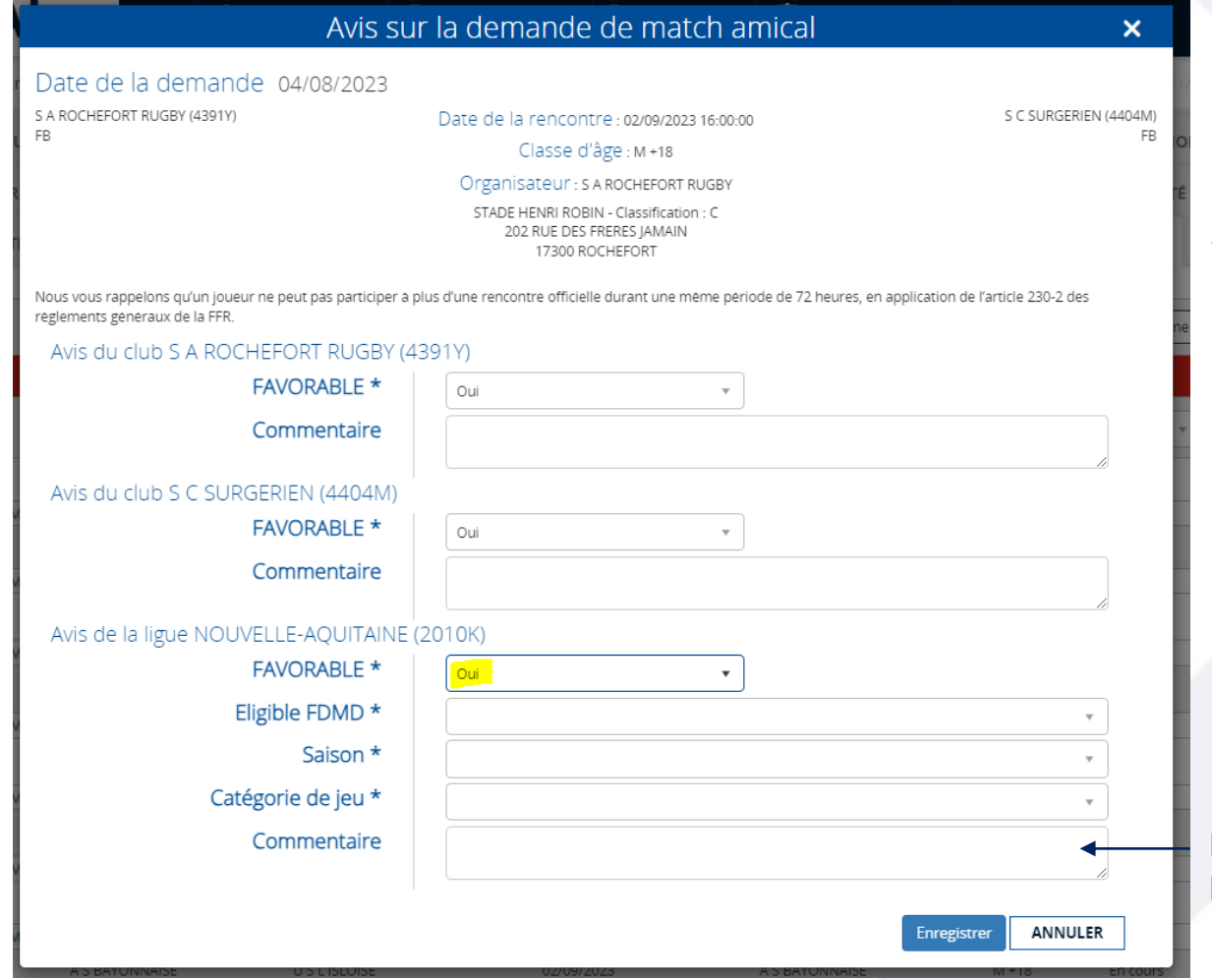

*La validation s'effectue via la case « Favorable » : « Oui » ou Non » Puis il faut cliquer sur « Enregistrer ».* 

- ❖ *En cas de décision favorable, les champs « Eligible FDMD », « Saison » et « Catégorie de jeu » sont obligatoires afin de compléter les informations nécessaires à la création de la rencontre sur Ovale.*
- ❖ *En cas de refus, les champs précédemment cités disparaissent.*

Le gestionnaires des compétitions peut laisser un commentaire à l'attention des clubs

# **2.5 La validation de la rencontre**

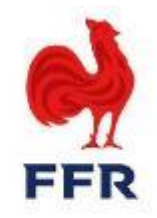

#### **Les conséquences de la validation**

- Avant de valider toute rencontre amicale, le gestionnaire des compétitions doit s'assurer du strict respect des catégories de jeu (Art. 320) et des classes d'âge (Art. 239).
- Lors de la validation d'une rencontre, le tableau de bord se met à jour avec la couleur verte pour chaque structure qui a accepté.
- Suite à la validation du gestionnaire des compétitions, un numéro de rencontre est généré. Il est à retrouver dans la section « Compétitions », onglet « Rencontres amicales ».
- Le champ « Eligible FDMD », s'il a été mis sur « oui », conditionne l'apparition de la rencontre sur la feuille de match dématérialisée des clubs participant à la rencontre
- La désignation d'officiels peut être faite par la ligue grâce au numéro de rencontre. Aucune notification automatique ne sera envoyée aux équipes en charge de l'arbitrage au sein des ligues.

**NB : Toute modification concernant une demande validée par les clubs et la ligue devra être apportée manuellement sur la fiche de la rencontre.**

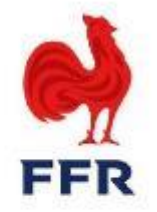

# **Pour toute question éventuelle, vous pouvez contacter la direction des competitions à competitions@ffr.fr**